# **IMPOSTAZIONE PROXY NEI PRINCIPALI WEB BROWSER**

**Nota:** si raccomanda di usare sempre lo script di configurazione automatica, in quanto è progettato per fornire al computer le impostazioni corrette analizzando anche la provenienza della richiesta (ad esempio se ci si sta collegando dall'università, dal wireless eduroam, da casa, da altri posti nel mondo...). Per tale motivo, spesso è necessario riavviare il browser per ricaricare le impostazioni corrette quando ci si sposta da un luogo all'altro (ad esempio, se dall'Università si va a casa ibernando il portatile).

## **Windows**

### **Internet Explorer**

- 1. Cliccare sulla voce **"Strumenti"** sulla barra dei menù (o l'equivalente icona a forma di ingranaggio).
- 2. Cliccare su **"Opzioni Internet"** nel menù a tendina.
- 3. Cliccare sulla scheda **"Connessioni"**.
- 4. Cliccare quindi su **"Impostazioni LAN"**.
- 5. Selezionare **UNICAMENTE "Utilizza script di configurazione automatica"** e nella casella di testo sottostante inserire il seguente indirizzo: **<http://pac.units.it/proxy.pac>**.
- 6. Clic su **"OK"**.
- 7. Clic su **"Applica"** o **"OK"**.
- 8. Riavviare Internet Explorer.

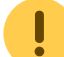

 Nella finestra **"Impostazioni LAN"** menzionata prima è necessaria **una sola** delle tre scelte selezionabili, in caso togliere **"Rileva automaticamente impostazioni"** e/o **"Utilizza un server proxy per le connessioni LAN"**.

### **Mozilla Firefox su Windows**

- 1. Cliccare sulla voce **"Strumenti"** sulla barra dei menù.
- 2. Cliccare su **"Opzioni"** nel menù a tendina.
- 3. Fare clic sull'icona **"Avanzate"**.
- 4. Nella scheda **"Rete"** nell'area **"Connessione"** fare clic su **"Impostazioni…"**.
- 5. Selezionare **"Configurazione automatica dei Proxy (URL)"** e nella casella di testo sottostante inserire il seguente indirizzo: **<http://pac.units.it/proxy.pac>**.
- 6. Cliccare su **"Ricarica"**.
- 7. Cliccare su **"OK"** per tutte le finestre aperte in precedenza.

### **Google Chrome su Windows**

**NB**: Google Chrome su Windows utilizza le stesse impostazioni di Internet Explorer.

- 1. Cliccare sull'icona a forma di tre punti verticali.
- 2. Cliccare su **"Impostazioni"**.
- 3. Nella casella di ricerca mettere **"proxy"**.
- 4. Cliccare su **"Apri impostazioni proxy…"**.
- 5. Nella finestra che appare cliccare su **"Impostazioni LAN"**.
- 6. Selezionare **UNICAMENTE "Utilizza script di configurazione automatica"** e nella casella di testo sottostante inserire il seguente indirizzo: **<http://pac.units.it/proxy.pac>**.
- 7. Clic su **"OK"**.
- 8. Clic su **"OK"**.
- 9. Riavviare Chrome.

 Nella finestra **"Impostazioni LAN"** menzionata prima è necessaria **una sola** delle tre scelte selezionabili, in caso togliere **"Rileva automaticamente impostazioni"** e/o **"Utilizza un server proxy per le connessioni LAN"**.

### **Mac OS**

#### **Mac OS X**

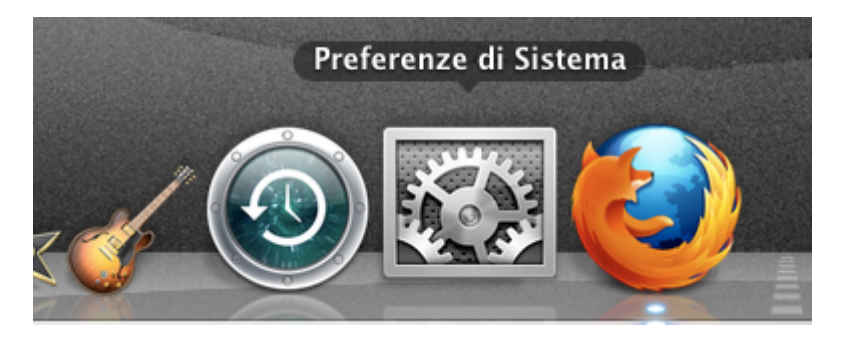

Aprire le "Preferenze di Sistema" (System Preferences).

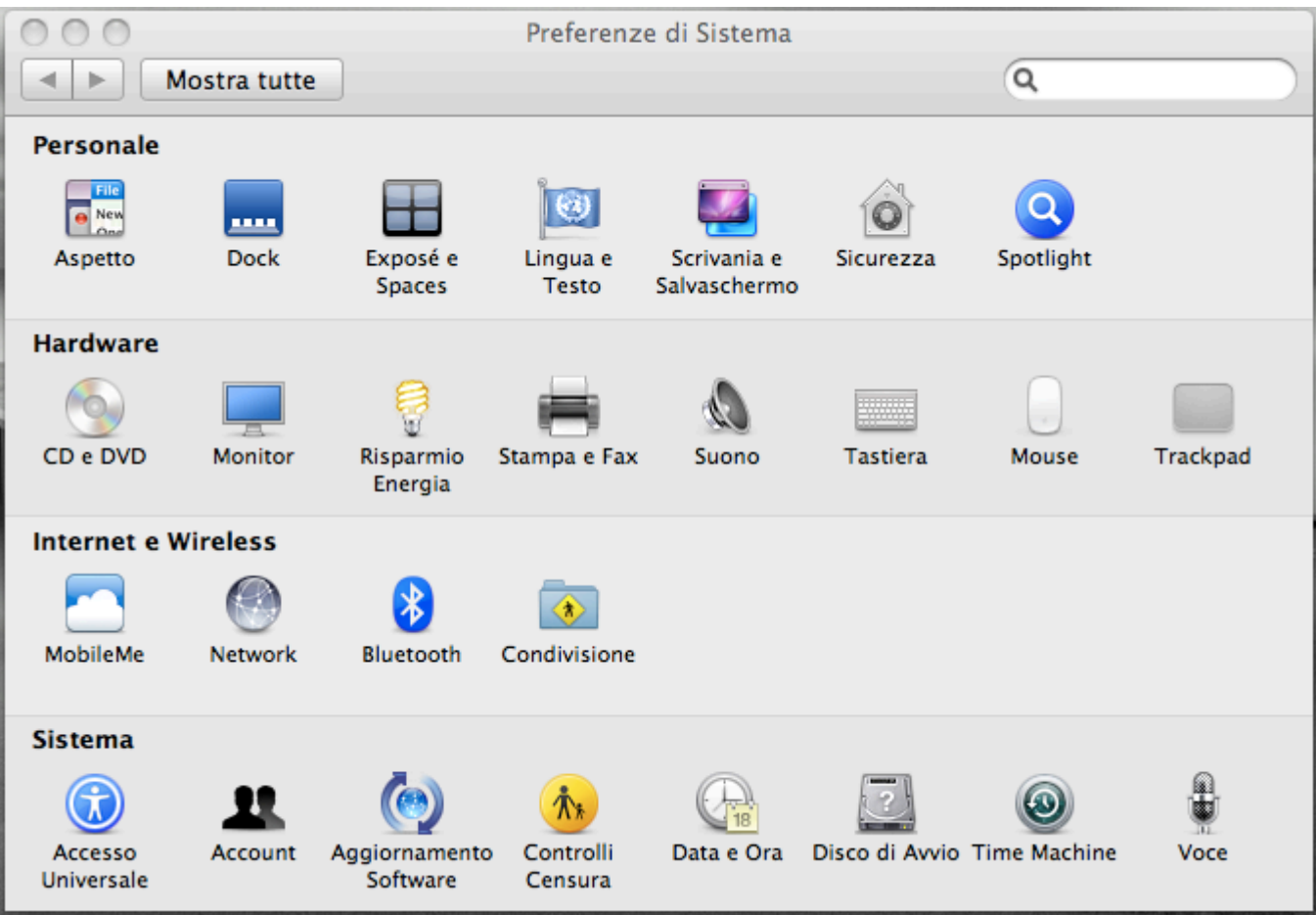

Cliccare su "Network".

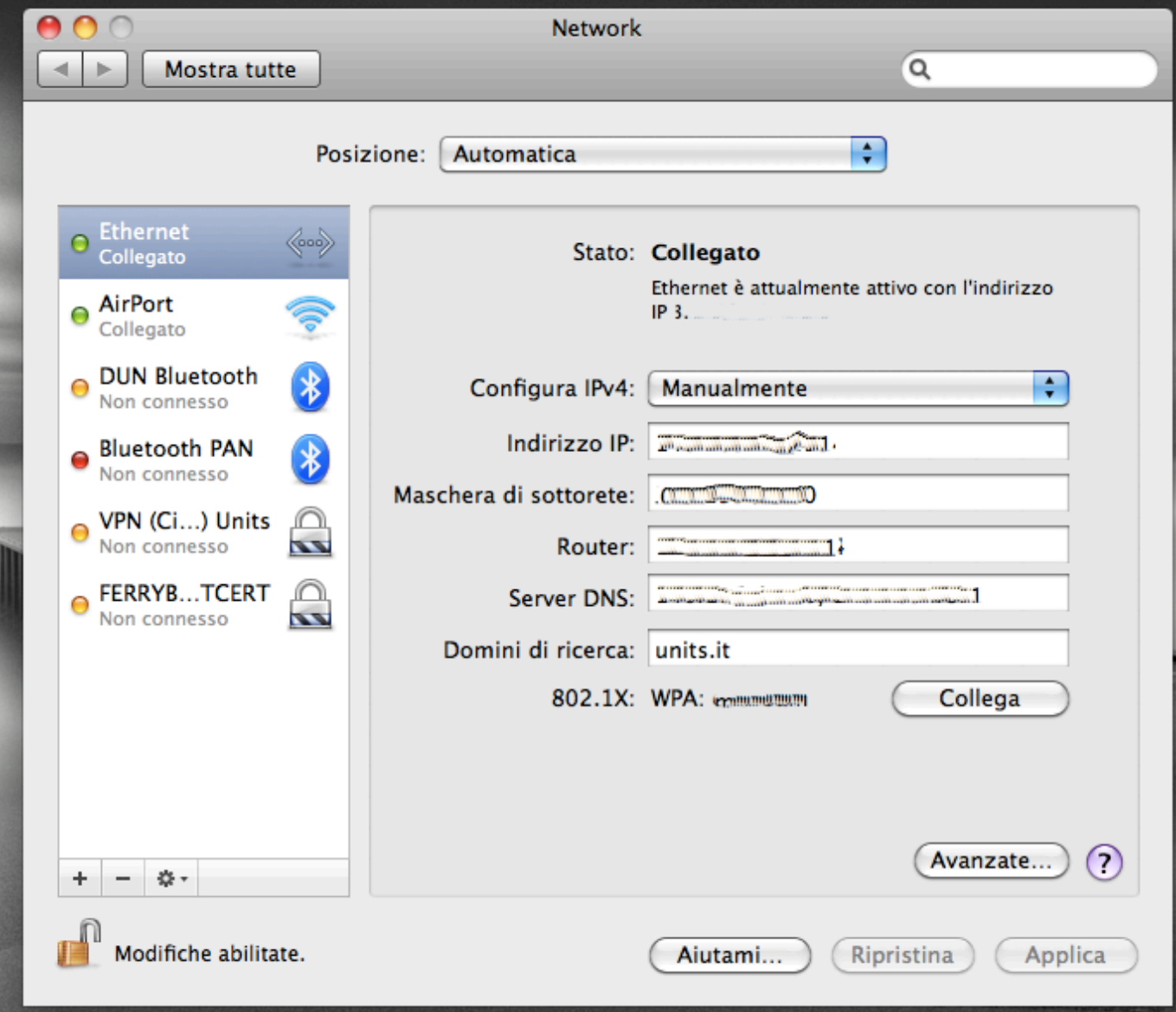

Selezionare la connessione in uso e cliccare su "Avanzate" (Advanced).

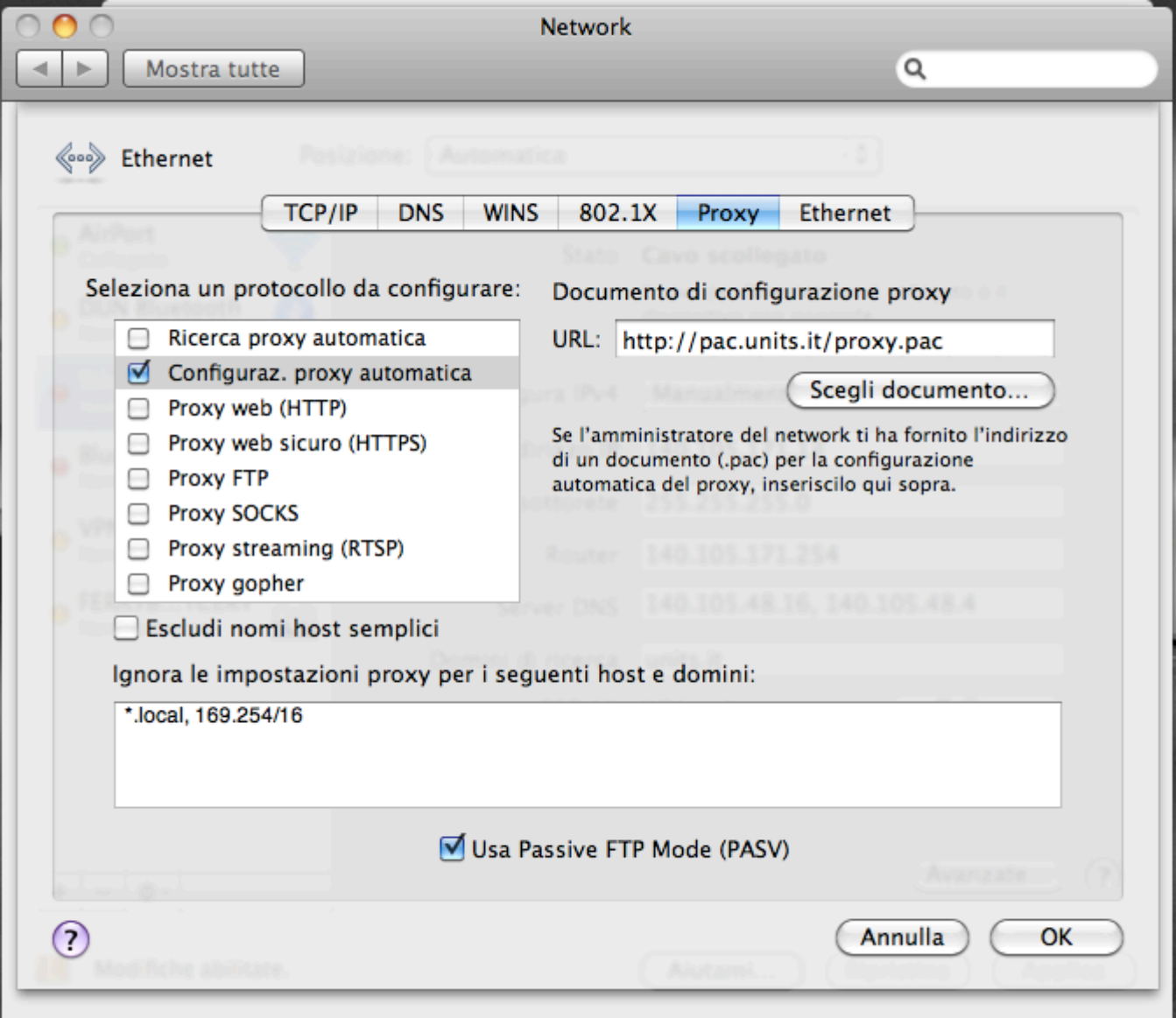

- Selezionare la voce "Configuraz. proxy automatica" come in figura e riempire il campo URL inserendo **<http://pac.units.it/proxy.pac>**.
- Cliccare su "OK".

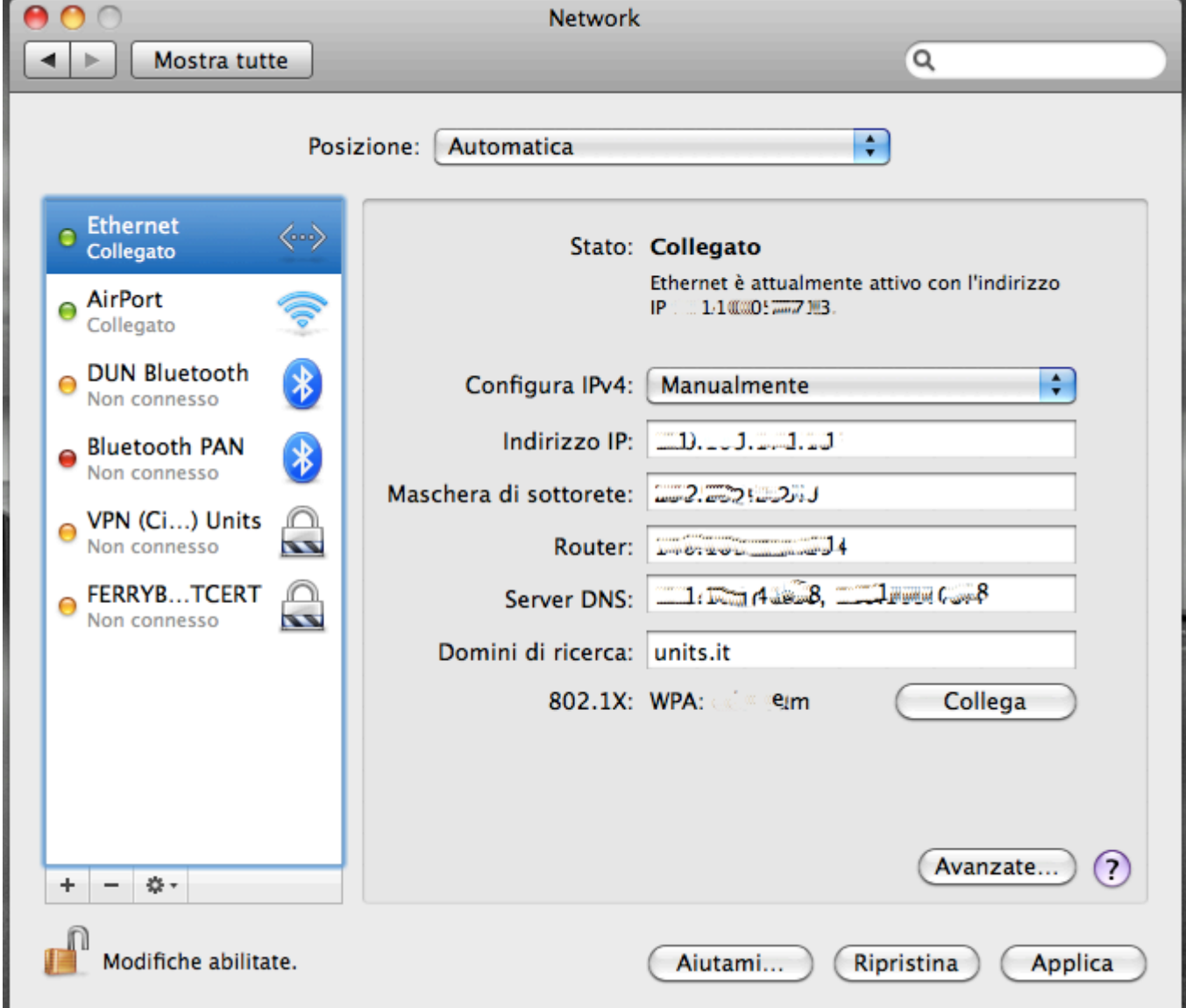

- Cliccare su "Applica".
- Staccare e riattaccare il cavo di rete, disattivare e riattivare la connessione via cavo oppure disattivare e riavviare Airport a seconda della connessione che si utilizza.

### **Linux**

### **Mozilla Firefox su Linux**

- 1. Aperto Mozilla Firefox andare sul menù **"Modifica"** in alto a sinistra.
- 2. Nel menù a tendina scegliere la voce **"Preferenze"**.
- 3. Nella finestra **"Preferenze di Firefox"** fare clic su **"Impostazioni connessione"**.
- 4. Nella finestra **"Impostazioni di connessione"** selezionare **"Configurazione automatica dei proxy (URL)"**, nella casella di testo sottostante inserire il seguente indirizzo: **<http://pac.units.it/proxy.pac>**.
- 5. Fare clic su **"Ok"**.
- 6. Fare clic su **"Chiudi"**.

### **Konqueror su Linux (KDE)**

- 1. Aprire il web browser Konqueror.
- 2. Fare clic sul menù **"Impostazioni"** e scegliere **"Configura Konqueror"**.
- 3. Nella finestra **"Configura Konqueror"** cercare la voce **"Proxy"** nell'elenco messo a sinistra della finestra, una volta trovata fare clic una volta sola su di essa.
- 4. Selezionare **"Usa la seguente URL di configurazione del proxy"**.
- 5. Nella casella sottostante inserire il seguente indirizzo: **<http://pac.units.it/proxy.pac>**.

### **APT Linux**

Editare il file apt.conf e inserire la riga:

```
Acquire::http::Proxy "http://proxy.units.it:8080/";
```
Se la distribuzione usa la directory di configurazione *apt.conf.d*, inserire un nuovo file chiamandolo ad esempio proxy.conf con la linea sopra descritta anziché modificare il file apt.conf.

### **Altre applicazioni Linux**

Comandi per la shell corrente:

```
export http_proxy=http://proxy.units.it:8080
export ftp_proxy=http://proxy.units.it:8080
```
Per rendere le modifiche operative a livello di tutto il sistema, inserire le righe sopra descritte nel file /etc/profile.

### **Dropbox**

Dropbox su windows non è più in grado di acquisire automaticamente le impostazioni del proxy.

#### **Workaround / Soluzione temporanea**

Nelle impostazioni di Dropbox inserire un proxy statico:

- tipo: http
- nome: proxy.units.it
- porta: 8080

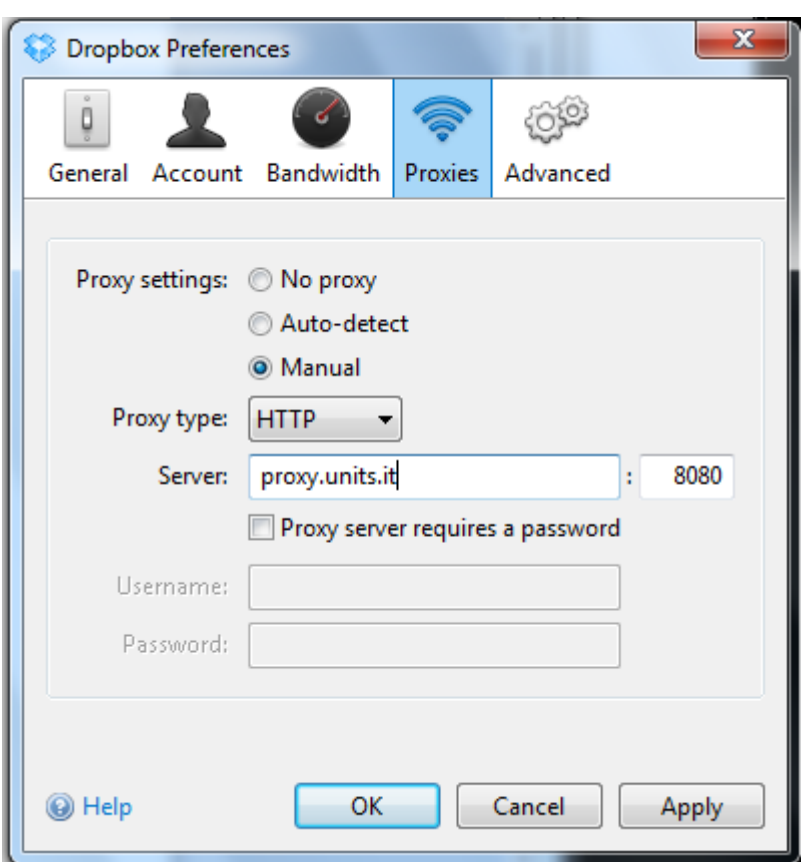

From: <https://docu.units.it/dokuwiki/> - **Area dei Servizi ICT - Documentation**

Permanent link: **<https://docu.units.it/dokuwiki/connect:privata:web-proxy>**

Last update: **2019/07/03 10:26 (6 anni fa)**

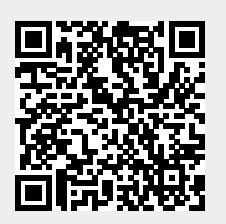